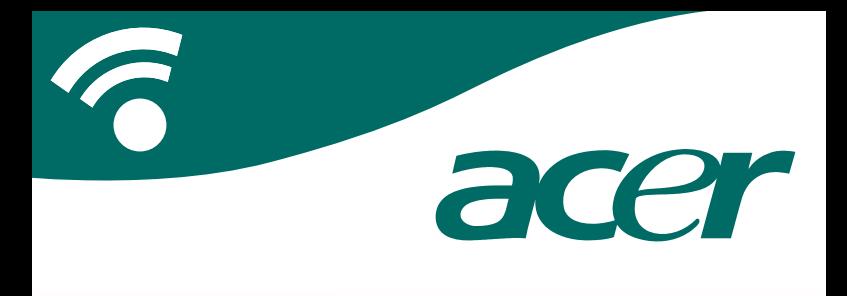

## **CoPilot Pocket PC6**

## **guide utilisateur de navigation satellite**

## **Kit de Navigation Satellite CoPilot**

Kit de navigation satellite CoPilot pour Acer n300, c510 ou c530

Votre kit CoPilot comprend les éléments suivants :

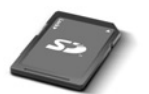

Carte mémoire SD contenant des cartes préchargées de région unique **ou** paneuropéennes

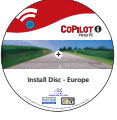

1 x CD-ROM d'installation (région unique **ou** paneuropénne)

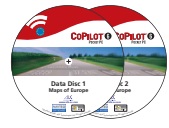

2 x CD-ROM's de données

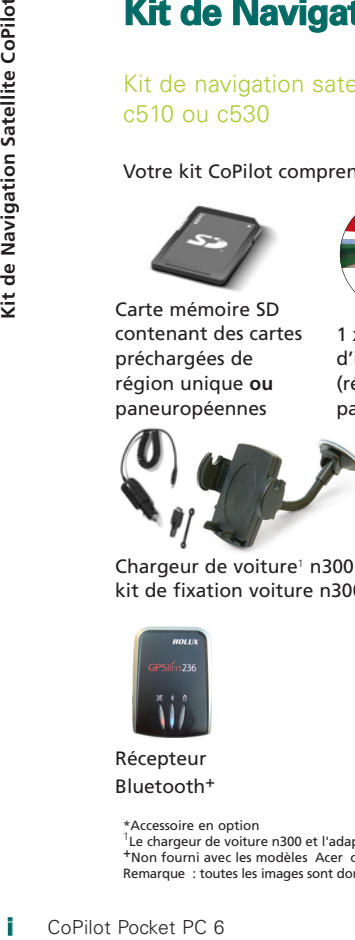

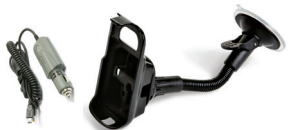

kit de fixation voiture n300

Chargeur de voiture<sup>1</sup> n300 et Chargeur de voiture séries c500 et kit de fixation voiture séries c500

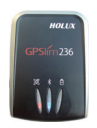

Récepteur Bluetooth+

\*Accessoire en option

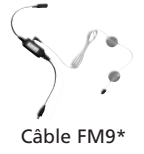

<sup>1</sup>Le chargeur de voiture n300 et l'adaptateur varient entre les modèles standard GPS et TMC +Non fourni avec les modèles Acer c510 et c530 Remarque : toutes les images sont données à titre indicatif et sont sujettes à modification.

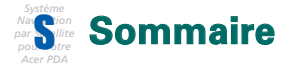

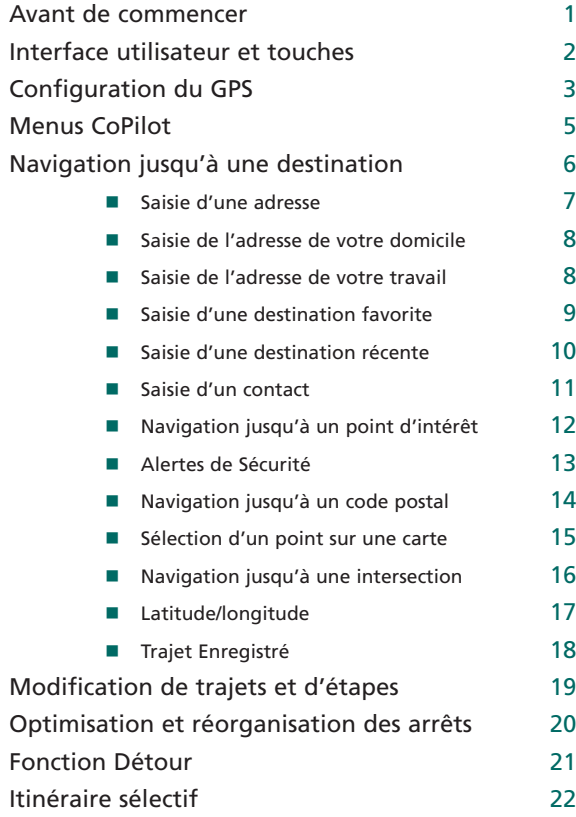

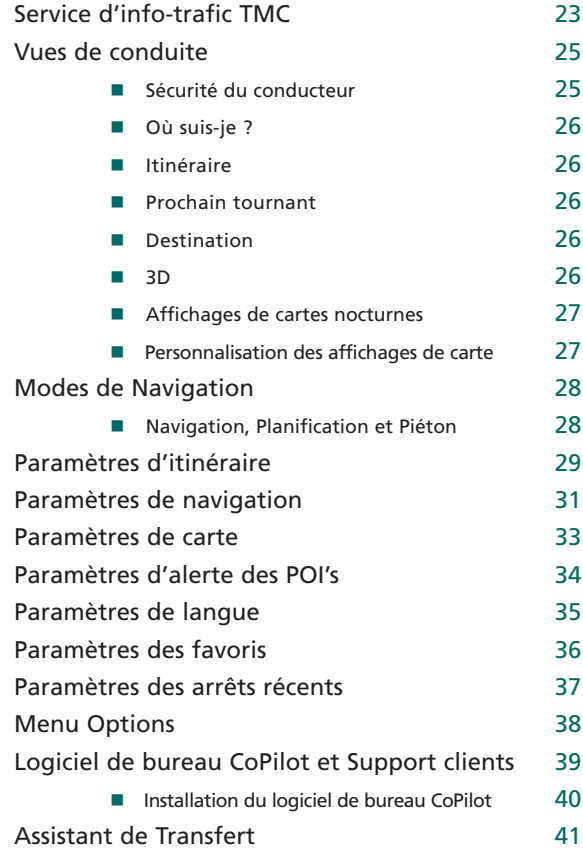

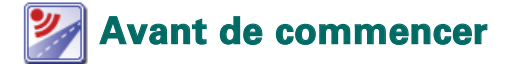

### Configuration de votre Acer n300, c510 ou c530

Pour configurer votre PDA Acer, suivez les instructions qui figurent dans le manuel du PDA.

Assurez-vous que la batterie de votre PDA Acer est pleinement chargée.

Pour garantir des performances optimales, réglez la date et l'heure correctes sur votre PDA Acer.

### Installation de CoPilot sur votre Acer n300, c510 ou c530

Le logiciel et les cartes CoPilot sont préchargés sur la carte mémoire CoPilot.

Insérez simplement la carte dans l'emplacement pour carte SD du PDA Acer. L'installation va démarrer automatiquement.

Suivez la procédure à l'écran :

- Accord de sécurité et licence : sélectionnez **« J'accepte »**.
- Informations sur la technologie GPS : sélectionnez **« OK »**.
- L'installation de l'application **CoPilot Pocket PC** va démarrer automatiquement. Sélectionnez **« Appareil »** comme emplacement d'installation de l'application CoPilot Pocket PC. Appuyez sur **« Installer »**.

**Remarque :** si l'installation ne démarre pas automatiquement après insertion de la carte, sélectionnez **Windows démarrer > Programmes > Explorateur de fichiers,** puis naviguez jusqu'à la carte mémoire, sélectionnez le dossier **« 2577 »** et appuyez sur **« Autorun »**.

## **Interface utilisateur et touches**

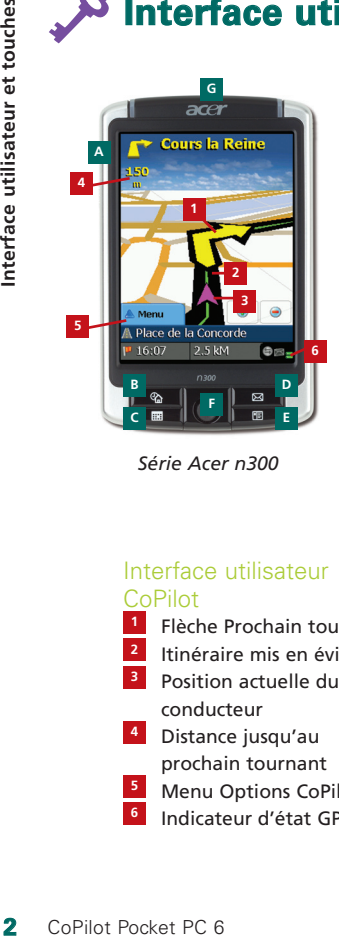

*Série Acer n300*

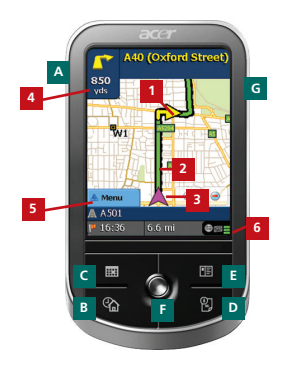

*Série Acer c500*

## Interface utilisateur CoPilot

**1**

Flèche Prochain tournant Itinéraire mis en évidence

- Position actuelle du conducteur
- 

Distance jusqu'au **4** prochain tournant

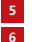

Menu Options CoPilot

Indicateur d'état GPS

### Touches des séries Acer n300/c500

- Bouton de mise en marche **A**
- Bouton Aujourd'hui **B**
- Bouton Calendrier **C**
- Bouton Messagerie **D**
- **E** Bouton Contacts
- Manette 5 directions
- Emplacement de la carte SD **G**

## **Configuration du GPS**

CoPilot utilise un système GPS (Global Positioning Satellites) pour localiser votre position sur une carte et vous guider, tournant par tournant, jusqu'à une destination.

**Remarque :** pour le modèle Acer n300, reportez-vous aux instructions ci-dessous. Reportez-vous à la page 4 pour obtenir des instructions sur la configuration des appareils Acer c510 et c530.

### Acer n300 – Instructions

- Vous devez connecter un récepteur Bluetooth Holux GPS-236 à votre Acer n300 pour obtenir un GPS Fixe et bénéficier ainsi de la navigation par satellite sur votre appareil.
- Appuyez sur le symbole gris Bluetooth qui apparaît sur votre appareil en bas à droite de l'écran de démarrage de Windows et sélectionnez « Activer Bluetooth » à partir du menu contextuel. Le symbole Bluetooth devient alors bleu et indique qu'il est allumé.
- Si vous possédez le câble facultatif TMC FM9 GNS, reliez-le maintenant. Sinon, passez à l'étape suivante.
- Allumez votre récepteur GPS Bluetooth Holux GPS-236.
- Lancez CoPilot en sélectionnant Windows > démarrer > Programmes, puis cliquez sur l'icône **« CoPilot »**.
- Quelques secondes plus tard, un message vous demande de sélectionner votre appareil Bluetooth. Sélectionnez **« Holux GPSSlim236 »**.
- Les modèles Acer c510 et c530 disposent d'un récepteur GPS intégré qui vous permet d'obtenir un GPS fixe et de bénéficier de la Navigation satellite sur votre appareil.
- Lancez CoPilot en sélectionnant Windows > démarrer > Programmes, puis cliquez sur l'icône **« CoPilot »**.
- Si vous possédez le câble facultatif GNS TMC FM9, reliez-le maintenant.

### Connexion d'un câble TMC FM9 GNS (selon le modèle)

**4** CoPilot Pocket PC 6<br> **4** CoPilot Pocket Program<br> **4** Connexio<br> **4** Connexio<br> **4** Connexio<br> **4** CoPilot Pocket PC 6<br> **4** CoPilot Pocket PC 6<br> **4** CoPilot Pocket PC 6 Si vous disposez du câble TMC FM9 GNS en option, vous pouvez recevoir des informations sur le trafic routier en temps réel, via TMC.

Le câble TMC FM9 GNS se branche au chargeur de voiture n300/c510/c530 qui se raccorde à votre PDA Acer.

CoPilot recherche les stations TMC et communique des informations sur le trafic routier.

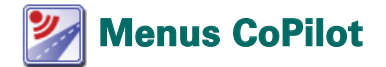

### Présentation de l'Ecran de Bienvenue de CoPilot

l'Ecran de Bienvenue s'affiche au démarrage de CoPilot. Vous pouvez également y accéder en sélectionnant **Menu > Options > Ecran Bienvenue**.

Les options du Menu de l'Ecran de Bienvenue sont les suivantes:

- **En Route Pour** vous permet de saisir une destination et de recevoir des instructions.
- **Lancer Démo** affiche une démonstration qui vous explique comment CoPilot navigue jusqu'à une destination prédéfinie.
- **Aide** propose des rubriques d'aide sur des informations de base, telles que la saisie d'une destination et la configuration GPS.
- **Paramètres** vous permet de personnaliser des options d'itinéraires avancées et de modifier les options de Navigation, de Carte et de Langue. Des paramètres permettant d'activer/de désactiver les alertes de Points d'intérêts (POI) et des Alertes de Sécurité sont également disponibles.
- **GPS** pour configurer un récepteur intégré/Bluetooth.

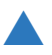

### Bouton Menu de CoPilot

Appuyez sur le bouton **« Menu »** pour accéder aux sousmenus suivants :

- **Vue** vous permet d'afficher l'une des six vues de conduite.
- **Trajet** vous permet de saisir une nouvelle destination, de modifier une destination existante, d'ajouter des destinations et d'accéder à des trajets enregistrés.
- **Mode** vous permet d'utiliser les différents modes de CoPilot : Navigation, Piéton ou Planification.
- **Trafic** signale dans CoPilot les incidents de trafic qui surviennent sur votre itinéraire prévu, par le biais d'une source de données TMC alimentée en continu (en option).
- **Options** vous permet d'exécuter la démonstration CoPilot, d'accéder à l'aide, d'accéder au tutorial de CoPilot et d'afficher des informations sur la licence CoPilot.
- **Quitter CoPilot** pour fermer et quitter le programme.

## **Navigation jusqu'à une destination**

Sélectionnez **« En Route Pour »** sur l'« Ecran Bienvenue ». Sur l'écran **« En Route Pour »**, appuyez sur le bouton **« Nouveau Trajet »**.

L'écran **« Sélectionner Arrêt »** s'affiche. Il propose plusieurs méthodes de saisie d'une destination (décrites plus en détail dans les pages suivantes) :

- Saisie d'une **adresse**
- L'adresse de votre **Domicile** ou celle de votre **Travail**
- **Favoris**
- Arrêts **Récents**
- Un **contact Outlook**
- Un **point d'intérêt**
- Un **code postal (Royaume-Uni seulement)**
- Sélection d'un point sur une carte
- **Intersection**/croisement
- Une **latitude/longitude**
- Saisie d'un **trajet enregistré au préalable**

La ou les destinations que vous saisissez sont affichées sur l'écran « En Route Pour ».

Vous pouvez entrer plusieurs destinations et optimiser votre trajet en sélectionnant l'une d'elles sur l'écran « En Route Pour » et en appuyant sur « Optimiser les Arrêts » dans le menu contextuel.

Une fois vos arrêts indiqués, sélectionnez **« Démarrer »**.

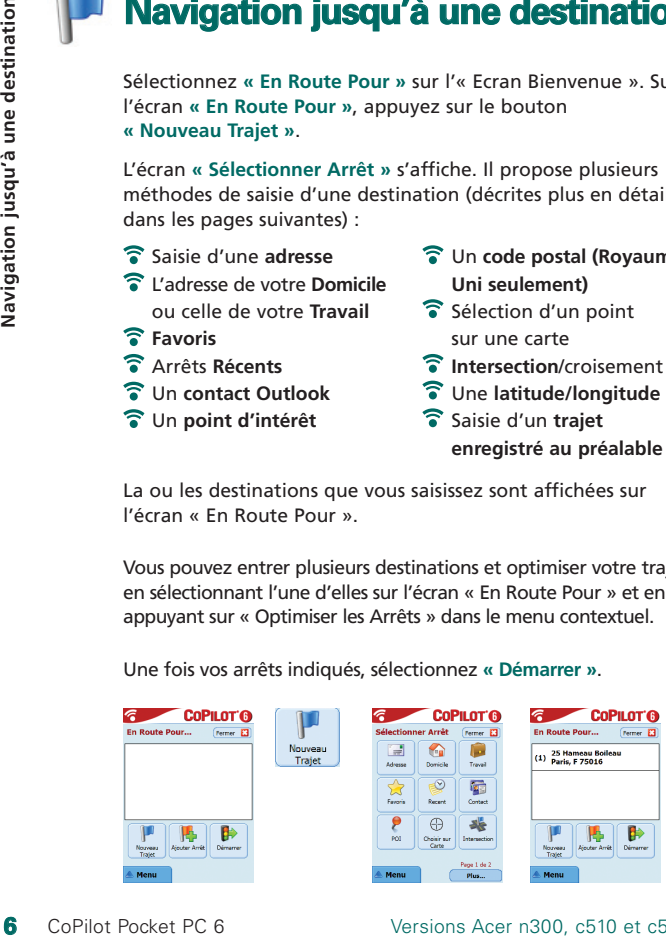

Versions Acer n300, c510 et c530

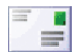

### Saisie d'une adresse

A l'écran **« Sélectionner Arrêt »**, appuyez sur le bouton **« Adresse »**. À l'aide du clavier, saisissez le pays, la ville/le code postal, le numéro et le nom de la rue de la destination sur les écrans appropriés.

Il se peut qu'une liste d'adresses correspondantes s'affiche. Si aucune correspondance exacte n'est trouvée, une rue transversale, une adresse proche ou une rue dans une ville proche s'affiche.

Sélectionnez une destination et appuyez sur **« Suivant »** pour continuer.

Vous êtes invité à attribuer un nom à votre destination. Tapez un nom ou appuyez sur **« Terminer »**.

La destination que vous avez entrée apparaît sur l'écran **« En Route Pour »**. Vous pouvez consulter la destination sur une carte pour vous assurer qu'il s'agit de l'endroit voulu. Pour cela, sélectionnez la destination et appuyez sur **« Carte »** à partir du menu contextuel. Si vous êtes satisfait, appuyez sur **« Fermer »** pour revenir à l'écran **« En Route Pour »**.

À ce stade, vous pouvez appuyer sur **« Ajouter Arrêt »** pour entrer d'autres destinations ou pour supprimer la destination définie. Vous pouvez aussi appuyer sur **« Démarrer »** pour commencer à recevoir des indications de navigation.

Pour modifier votre trajet, revenez à l'écran **« En Route Pour »**, puis sélectionnez **Menu > Trajet > Éditer**.

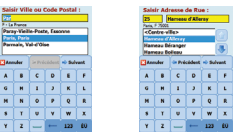

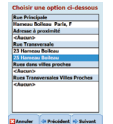

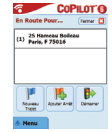

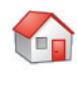

### Saisie de l'adresse de votre domicile Sur l'écran **« Sélectionner Arrêt »**, appuyez sur le bouton **« Domicile »**.

La première fois que vous utilisez ce bouton, vous êtes invité à saisir l'adresse de votre domicile afin de programmer le bouton.

Saisissez l'adresse de votre domicile comme s'il s'agissait d'une nouvelle adresse (voir page 7).

Lors des utilisations suivantes du bouton **« Domicile »** pour obtenir des indications sur le trajet à suivre pour aller d'une destination à votre domicile, ou inversement, il vous suffit d'appuyer sur le bouton **« Domicile »** à partir de « Sélectionner Arrêt » pour l'utiliser comme destination. L'adresse de votre domicile s'affiche alors sur l'écran **« En Route Pour »**. Ensuite, appuyez sur **« Démarrer »**. **8** Sur l'écran « Domicile ad asisir l'adr saisissez l'a<br> **8** CoPilot Pocket PC 6<br> **8** CoPilot Pocket PC 6<br> **8** CoPilot Pocket PC 6<br> **8** CoPilot Pocket PC 6<br> **8** CoPilot Pocket PC 6<br> **8** CoPilot Pocket PC 6<br> **8** CoPilot Po

### Saisie de l'adresse de votre travail

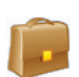

Sur l'écran **« Sélectionner Arrêt »**, appuyez sur le bouton **« Travail »**.

La première fois que vous utilisez ce bouton, vous êtes invité à entrer l'adresse de votre travail.

Saisissez l'adresse de votre travail comme s'il s'agissait d'une nouvelle adresse (voir page 7).

Lors des utilisations suivantes du bouton Travail, l'adresse de votre travail sera définie comme destination sur l'écran **« En Route Pour »**. Il vous suffira alors d'appuyer sur **« Démarrer »**.

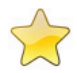

### Saisie d'une destination favorite

Sur l'écran « Sélectionner Arrêt », appuyez sur le bouton « Favori ».

Une liste déroulante s'affiche. Elle vous permet d'accéder facilement et rapidement à vos 50 destinations favorites.

Sélectionnez un favori dans la liste pour le définir comme destination et appuyez sur « Démarrer ».

#### **Création d'un favori**

Pour ajouter une destination à votre liste de favoris, saisissez une adresse comme s'il s'agissait d'une nouvelle adresse (voir page 7).

Sur l'écran « Nommer ce lieu », cochez la case **« Ajouter la Position aux Favoris »**.

Autre possibilité, lorsque la destination est affichée sur l'écran « En Route Pour », sélectionnez « Ajouter aux Favoris » dans le menu contextuel.

Vous pouvez aussi enregistrer votre position actuelle en tant que favori. Appuyez simplement sur **Menu > Trajet > Garder Position**.

**Remarque :** pour enregistrer votre position actuelle en tant que favori, vous devez être en mode Navigation et recevoir des données GPS.

#### **Gestion de votre liste de favoris**

Pour supprimer une destination favorite, sélectionnez Ecran Bienvenue > Paramètres > Favoris, puis choisissez la destination et appuyez sur « Supprimer ».

Pour modifier un favori, appuyez sur « Éditer » et saisissez de nouveau le pays, la ville/le code postal, la rue et le numéro de la destination.

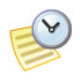

### Saisie d'une Destination Récente

Sur l'écran « Sélectionner Arrêt », appuyez sur le bouton « Récent ».

Une liste déroulante s'affiche. Elle permet d'accéder facilement et rapidement aux 50 dernières destinations que vous avez saisies.

Remarque : lorsque la liste des arrêts récents est pleine (50), toute nouvelle adresse remplace l'adresse qui est inactive depuis le plus longtemps.

Sélectionnez une destination récente dans la liste pour la définir comme destination, puis appuyez sur « Démarrer ».

### **Gestion de votre liste de destinations récentes**

Pour supprimer une destination récente, sélectionnez Ecran Bienvenue > Paramètres > Arrêts Récents, puis choisissez la destination et appuyez sur « Supprimer ».

Pour ajouter l'une de vos destinations récentes à votre liste de favoris, sélectionnez Ecran Bienvenue > Paramètres > Arrêts Récents, puis choisissez la destination requise et appuyez sur « Ajouter aux Favoris ».

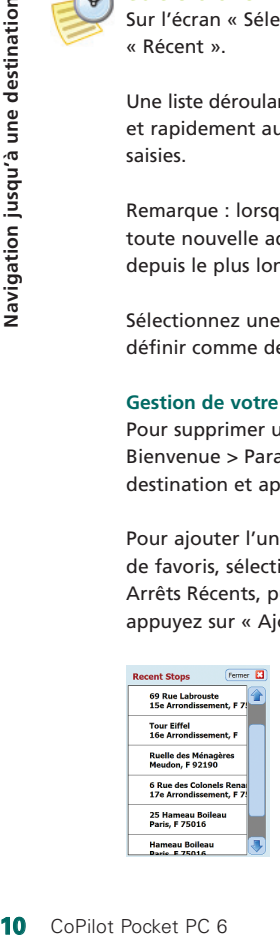

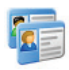

### Saisie d'un Contact

Naviguez jusqu'à un contact répertorié dans le carnet d'adresses Outlook de votre appareil Acer.

Conseil : utilisez le câble de synchronisation livré avec le PDA pour copier vos contacts Microsoft Outlook de votre PC sur votre appareil Acer.

Appuyez sur le bouton « Contact » de l'écran « Sélectionner Arrêt ».

Tapez la première lettre du nom de votre contact. La liste des contacts commençant par cette lettre s'affiche. Sélectionnez le nom du contact et appuyez sur « Suivant ». Attribuez le contact à la catégorie Travail, Domicile ou Autre et appuyez sur « Suivant ».

Le cas échéant, CoPilot vous invite à corriger les parties de l'adresse qu'il ne reconnaît pas.

L'adresse du contact est affichée comme destination sur l'écran « En Route Pour ». Sélectionnez « Démarrer ».

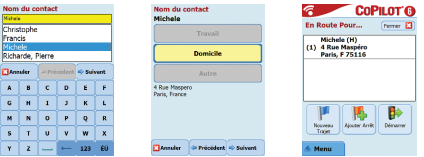

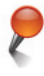

### Navigation jusqu'à un point d'intérêt

Les points d'intérêts (POI's) sont des lieux importants, utiles et très fréquentés. Vous pouvez utiliser CoPilot pour localiser et atteindre l'un des milliers de points d'intérêts.

Pour faciliter les recherches, les points d'intérêts sont classés par « catégorie » et « type ». Pour rechercher un point d'intérêt, sélectionnez une « catégorie » et un « type », puis saisissez un nom (facultatif). Appuyez sur « Suivant ».

Vous pouvez rechercher un point d'intérêt « Le long de la route » ou « Près du lieu actuel » si vous avez un signal GPS.

Vous pouvez aussi taper une ville et rechercher un point d'intérêt proche. Appuyez sur « Suivant ».

Entrez un pays et une ville/un code postal. Appuyez sur « Suivant ».

CoPilot recherche des points d'intérêts en fonction de vos critères.

Une liste de points d'intérêts correspondants s'affiche. Sélectionnez celui qui vous intéresse dans la liste.

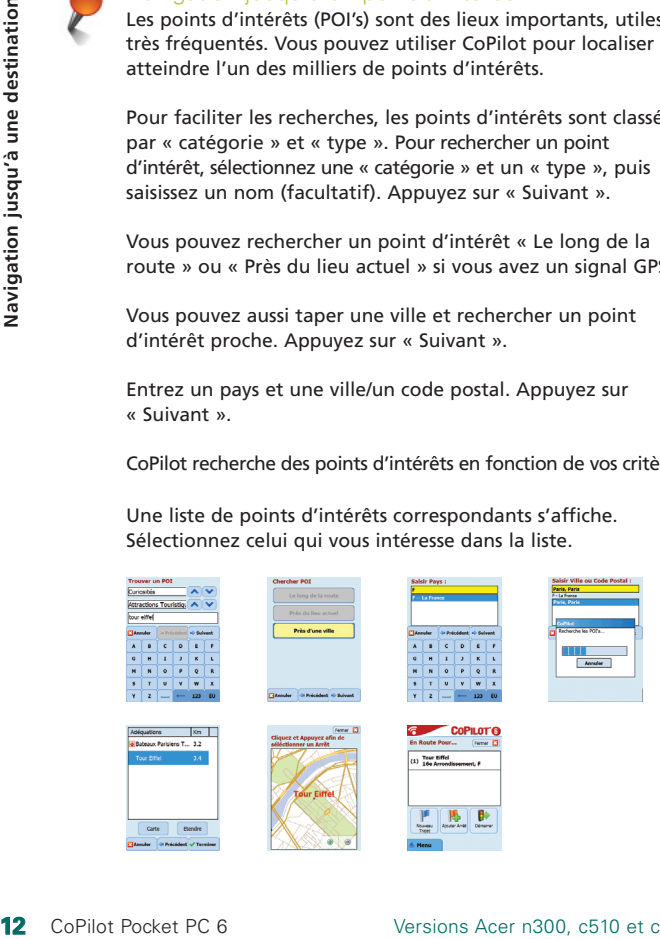

Cet écran vous propose plusieurs choix. Vous pouvez appuyer sur :

- « Carte » pour voir où se trouve le point d'intérêt sélectionné sur une carte. Sur l'écran de la carte, appuyez sur les boutons +/- pour agrandir et réduire l'affichage. Appuyez sur « Fermer » pour retourner à l'écran des correspondances POI.
- « Etendre » pour agrandir la zone de recherche.
- « Terminer » pour définir le point d'intérêt comme destination. Sélectionnez ensuite « Démarrer ».

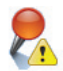

#### **Alertes des POI's**

Pour signaler et afficher sur une carte les points d'intérêts (par catégorie souhaitée) qui se trouvent sur votre itinéraire en cours de route, sélectionnez Ecran Bienvenue > Paramètres > Alertes des POI's. Cochez la case « Activer », puis définissez la catégorie des points d'intérêts à signaler sur votre itinéraire en cochant la case correspondante.

Sur l'écran Bienvenue > Paramètres > Carte, réglez « Montrer POI's » sur « Toujours » ou « A l'Arrêt ».

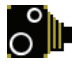

#### **Alertes de Sécurité**

CoPilot peut vous avertir des radars qui se trouvent sur votre route en affichant un indicateur de radar jaune sur vos cartes CoPilot.

Lorsque vous êtes à proximité d'un radar, votre vitesse actuelle, la limite de vitesse de la route et la distance au radar seront affichées.

Pour activer les Alertes de Sécurité, appuyer sur Menu > Paramètres > Alertes de Sécurité et cochez la case « Activer ». Appuyez sur « OK ».

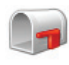

### Navigation jusqu'à un Code Postal à sept caractères (Royaume-Uni seulement)

Sur l'écran « Sélectionner Arrêt », appuyez sur le bouton « Code postal ». À l'aide du clavier, entrez un code postal complet. Appuyez sur « Suivant ».

Entrez le numéro et la rue ou sélectionnez simplement « Centre Code Postal ». Appuyez sur « Suivant ».

Vous êtes invité à attribuer un nom à votre destination. Tapez un nom ou ne renseignez pas le champ.

Si vous souhaitez ajouter la destination à votre liste de favoris, cochez la case **Ajouter la Position aux Favoris**.

Appuyez sur « Terminer ». L'adresse est ajoutée en tant que destination. Sélectionnez « Démarrer ».

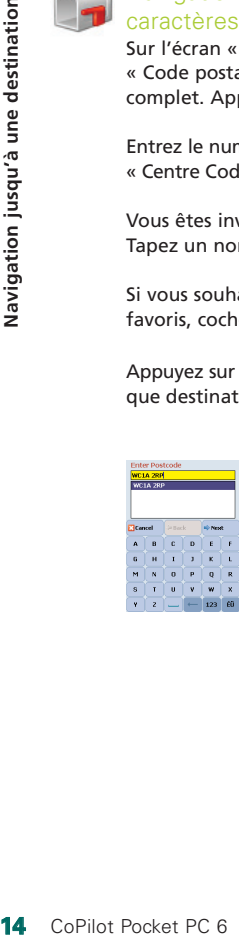

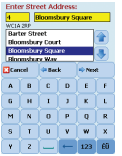

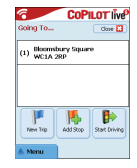

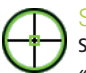

### Sélection d'un point sur une carte

Sur l'écran « Sélectionner Arrêt », appuyez sur le bouton « Choisir sur Carte ».

Agrandissez la zone de départ sur la carte en entrant une adresse, un favori, un contact ou un point d'intérêt, puis sélectionnez un emplacement sur la carte.

Pour faciliter la recherche du lieu souhaité, vous pouvez taper sur l'écran de la carte et faire défiler avec votre stylet. Vous pouvez aussi appuyer sur les boutons +/- pour agrandir/réduire l'affichage.

Vous pouvez entrer une destination en sélectionnant un point sur une carte et en appuyant sur « Ajouter comme arrêt ».

Attribuez un nom au lieu, le cas échéant, ou ne renseignez pas le champ. Appuyez sur « Appliquer ». Le lieu est ajouté en tant que destination. Appuyez sur « Démarrer ».

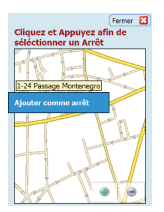

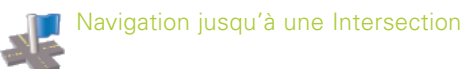

Pour entrer l'intersection de deux routes, appuyez sur le bouton « Intersection » sur l'écran « Sélectionner Arrêt ».

À l'aide du clavier, entrez le pays. Sur l'écran suivant, tapez la ville/le code postal. Entrez le nom de la « Première Rue ». Appuyez sur « Suivant ».

Entrez ou sélectionnez dans la liste le nom de la « Seconde Rue » qui croise la première. Appuyez sur « Suivant ».

Vous êtes invité à attribuer un nom à votre destination. Tapez un nom ou ne renseignez pas le champ.

Si vous souhaitez ajouter la destination à votre liste de favoris, cochez la case **Ajouter la Position aux favoris**.

Appuyez sur « Terminer ». L'adresse est ajoutée en tant que destination. Sélectionnez « Démarrer ».

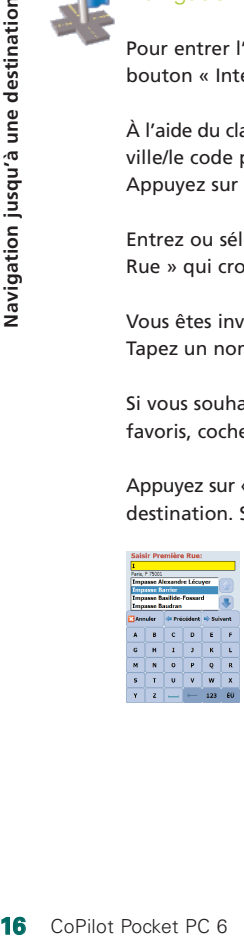

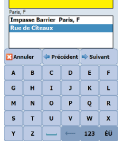

Saisir Seconde Rue :

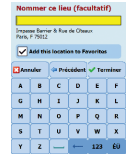

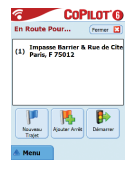

Versions Acer n300, c510 et c530

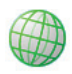

## Latitude/Longitude

Sur l'écran « Sélectionner Arrêt », appuyez d'abord sur « Plus », puis sélectionnez le bouton « Lat/Long ».

Sélectionnez une mesure dans la liste déroulante de choix, puis, à l'aide du clavier, tapez les points de latitude/longitude. Appuyez sur « Suivant ».

Vous pouvez attribuer un nom à la destination. Appuyez sur « Suivant ».

Les points de latitude/longitude sont ajoutés comme destination. Appuyez sur « Démarrer ».

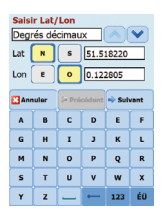

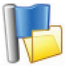

## Trajet Enregistré

Sur l'écran « Sélectionner Arrêt », appuyez d'abord sur « Plus », puis sélectionnez le bouton « Trajet enregistré ».

Pour enregistrer un trajet, vous pouvez entrer une ou plusieurs destinations, comme si vous saisissiez une nouvelle adresse (voir page 7).

Une fois l'itinéraire complet entré, sélectionnez **« Menu > Trajet > Garder Trajet »**. Attribuez un nom à l'itinéraire, puis appuyez sur « Appliquer ».

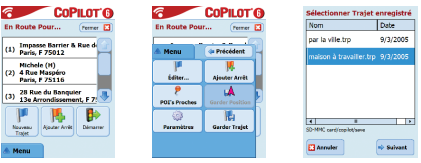

Toutes les destinations comprises dans l'itinéraire d'origine sont entrées et l'ordre des arrêts est conservé. L'itinéraire du trajet est également inclus.

Sélectionnez **En Route Pour > Ajouter Arrêt > Trajet Enregistré** pour extraire l'itinéraire d'origine. Une liste de trajets enregistrés s'affiche. Sélectionnez celui qui vous intéresse et appuyez sur « Suivant ». Le trajet est chargé sur l'écran « En Route Pour ». Appuyez sur « Démarrer ».

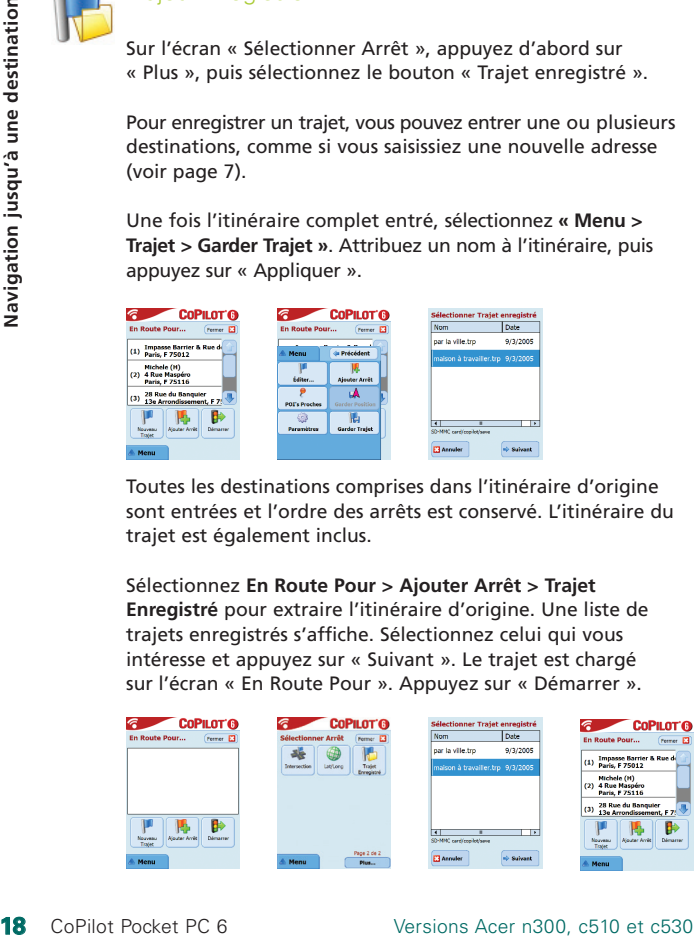

## **Modification de trajets et d'étapes**

Modification de vos trajets planifiés dans CoPilot

L'écran « En Route Pour » répertorie les destinations entrées pour votre trajet. À tout moment, appuyez sur Menu > Trajet > Éditer pour afficher cet écran à partir des écrans de navigation.

L'écran « En Route Pour » vous permet de modifier le trajet actuel, d'ajouter des arrêts ou de commencer un nouveau trajet.

Sélectionnez une destination de votre itinéraire pour ouvrir un menu contextuel vous permettant de supprimer la destination ou toutes les destinations, d'afficher la destination sur une carte ou de la déplacer vers le haut ou le bas de la liste afin de changer l'ordre des destinations.

### Utilisation d'étapes

Vous pouvez aussi choisir l'option « Sélectionner comme Etape » dans le menu contextuel pour désigner une destination comme « étape ». Les étapes ne sont pas considérées comme des destinations de l'itinéraire. Elles servent à vous guider sur la route indiquée. CoPilot calcule un itinéraire qui vous mène, via l'étape à votre destination.

Dans la liste de destinations, les étapes sont signalées par le symbole « >> », plutôt que par un numéro de destination. Pour convertir une étape en destination, choisissez « Sélectionner comme Arrêt » dans le menu contextuel.

Lors du calcul de l'heure d'arrivée estimée (ETA) et de la distance à une destination, CoPilot ne tient pas compte des étapes.

## **Optimisation et réorganisation des arrêts**

### Optimisation de votre trajet

Si vous devez faire des arrêts précis ou passer par divers endroits, CoPilot peut déterminer le meilleur itinéraire possible pour englober les différentes destinations.

**Remarque :** pour optimiser votre trajet, vous devez entrer au moins trois destinations sur l'écran « En Route Pour ».

Entrez simplement les destinations sur l'écran « En Route Pour ». Pour optimiser les arrêts, sélectionnez l'une des destinations de votre itinéraire et appuyez sur « Optimiser les Arrêts » dans le menu contextuel.

Les destinations saisies sont affichées dans un ordre optimisé sur l'écran « En Route Pour ». Appuyez sur « Démarrer ».

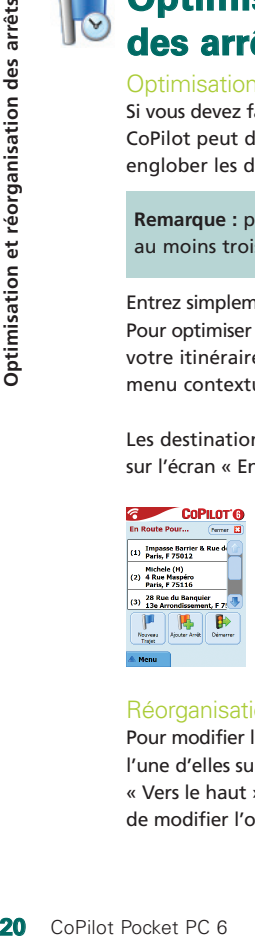

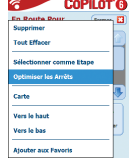

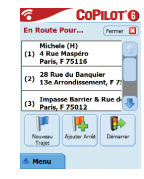

### Réorganisation des arrêts

Pour modifier l'ordre des destinations de votre trajet, sélectionnez l'une d'elles sur l'écran « En Route Pour ». Choisissez ensuite « Vers le haut » ou « Vers le bas » dans le menu contextuel afin de modifier l'ordre des arrêts.

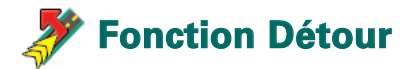

Une fois que vous avez entré vos destinations sur l'écran « En Route Pour » et sélectionné « Démarrer », CoPilot calcule l'itinéraire optimal et vous guide tournant par tournant.

En cas d'embouteillages, de travaux, de routes fermées à la circulation ou d'autres imprévus susceptibles de vous retarder, vous pouvez utiliser la fonction Détour de CoPilot pour calculer et afficher un autre itinéraire.

Vous pouvez alors décider d'emprunter l'itinéraire d'origine ou d'adopter la nouvelle suggestion.

### Utilisation de la fonction Détour

- 1. Entrez d'abord votre/vos destination(s) et appuyez sur « Démarrer ».
- 2. Sélectionnez Menu > Vue > Itinéraire pour afficher les instructions pas à pas de votre trajet, en fonction de l'itinéraire d'origine défini par CoPilot.
- 3. Appuyez sur Menu > Détour pour calculer un autre itinéraire.
- 4. Passez en revue les nouvelles consignes, fondées sur l'itinéraire de remplacement calculé par CoPilot.
- 5. Examinez les noms de rue, l'heure d'arrivée estimée (ETA) et la distance à la destination des deux itinéraires pour déterminer celui qui vous convient le mieux.
- 6. Si vous optez pour le nouvel itinéraire, suivez simplement les consignes. Pour revenir à l'itinéraire d'origine de CoPilot, sélectionnez Menu > Annuler Détour.

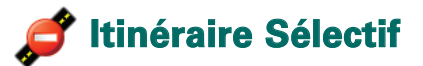

Vous pouvez choisir d'éviter des routes spécifiques dans l'itinéraire calculé automatiquement ou personnaliser ce dernier par des étapes.

### 1) Personnalisation de votre itinéraire

- Sélectionnez Menu > Mode > Navigation pour activer le mode Navigation de CoPilot.
- Entrez la ou les destinations et appuyez sur « Démarrer ».
- Appuyez sur Menu > Vue > Itinéraire pour afficher la carte de l'itinéraire qui indique tous les noms de rue, changements de direction et la distance entre ces derniers.
- a Appuyez quelques instants sur une route à éviter et sélectionnez la zone contextuelle « Eviter la Route ». CoPilot calcule un nouvel itinéraire pour éviter la route sélectionnée. Vous pouvez répéter cette étape, si besoin est.

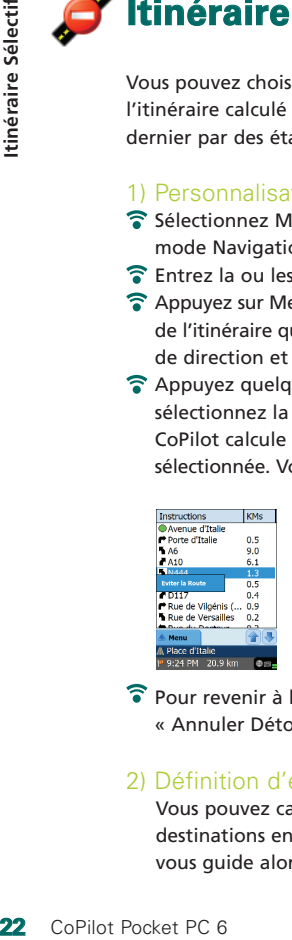

**Remarque :** si aucune autre route n'est possible ou que le nouvel itinéraire n'est pas pratique, AUCUN itinéraire ne sera généré.

Pour revenir à l'itinéraire d'origine, appuyez sur le bouton « Annuler Détour ».

### 2) Définition d'étapes

Vous pouvez calculer l'itinéraire en définissant des destinations en tant qu'« étape » (voir page 19). CoPilot vous guide alors jusqu'à votre destination via l'étape.

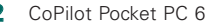

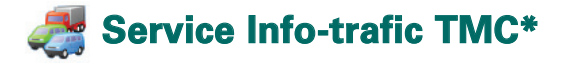

Les incidents de trafic sont signalés en temps réel dans CoPilot par le biais d'une source de données TMC alimentée en continu.

**Remarque :** pour utiliser le service TMC en option, vous **devez** disposer d'un récepteur TMC compatible, sans quoi il vous sera impossible d'utiliser ce service.

### Configuration du service Info-trafic TMC

- 1. Installez votre câble TMC FM9 GNS pour obtenir un signal TMC (voir page 4).
- 2. TMC est défini comme source des informations routières. Par défaut, les paramètres TMC sont réglés sur Automatique.
- 3. Pour modifier vos paramètres TMC, appuyez sur Menu > Trafic > TMC. Cette option de menu vous permet de trouver une station de radio diffusant des messages TMC en procédant comme suit :
	- Sélectionnez « Manuelle » et utilisez les flèches </> pour trouver une station de radio spécifique diffusant des messages TMC.
	- Sélectionnez « Automatique » pour rechercher automatiquement des stations de radio diffusant des messages TMC.

Lorsque vous aurez trouvé une station diffusant des messages TMC, CoPilot signalera les incidents de trafic.

4. Sélectionnez Menu > Trafic > Paramètres pour définir comment CoPilot doit gérer les messages TMC. À partir de l'écran « Paramètres Trafic », définissez les options comme suit :

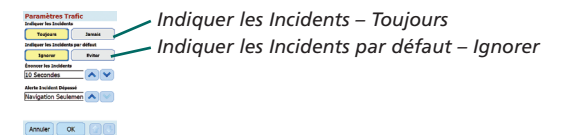

Versions Acer n300, c510 et c530

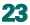

### Utilisation du Service Info-trafic TMC

En mode Navigation, appuyez sur Menu > Trafic > Trouver le trafic pour rechercher tous les incidents de trafic signalés à la radio.

Vous pouvez aussi appuyer sur Menu > Trafic > Vérifier le trajet pour afficher les incidents signalés sur votre trajet actuel.

La liste des incidents signalés s'affiche sur l'écran « Trafic ». Sélectionnez un incident pour ouvrir un menu contextuel vous proposant quatre options :

1. **« Détails »** pour afficher les informations relatives à l'emplacement et le type d'incident de trafic *(voir icônes indicatrices de trafic ci-dessous).*

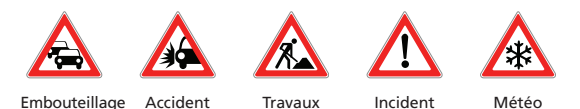

de voirie

- 2. **« Carte »** pour afficher sur une carte l'incident signalé.
- 3. **« Eviter »** l'incident de trafic en permettant à CoPilot de changer automatiquement l'itinéraire pour le contourner.
- 4. **« Ignorer »** l'alerte et continuer à rouler selon l'itinéraire planifié sans éviter les encombrements.

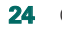

Général

<sup>\*</sup>TMC est un service en option. Pour pouvoir l'utiliser, vous devez disposer d'un récepteur TMC compatible. Le service TMC n'est pas disponible dans tous les pays européens.

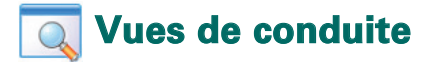

CoPilot propose six différentes vues de conduite accessibles en appuyant sur Menu > Vue.

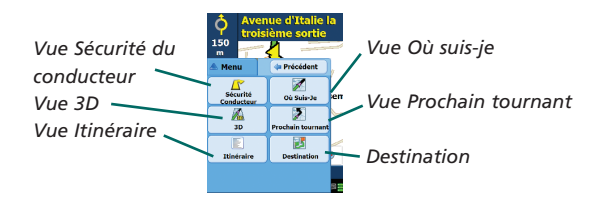

Pour changer de vue, appuyez sur Menu > Vue et sélectionnez une vue dans le menu déroulant.

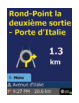

#### Sécurité du conducteur

Activée par défaut, la vue Sécurité du conducteur affiche une flèche de tournant simple accompagnée d'instructions précises concernant le prochain changement de direction.

Une carte à agrandissement automatique s'affiche lorsque vous arrivez à proximité du tournant ou que votre vitesse est inférieure à 16 km/heure.

C'est la vue recommandée pour une conduite en toute sécurité car elle permet de consulter les informations requises en un coup d'œil, offrant ainsi un minimum de distraction.

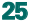

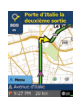

#### Où suis-je

Cette vue permet de consulter votre position actuelle sur une carte. Elle combine une grande carte 2D et des instructions textuelles concises.

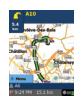

### **Destination**

Cette vue affiche votre position actuelle sur une carte et met en évidence l'itinéraire à suivre jusqu'au prochain arrêt, symbolisé par un drapeau.

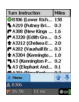

#### Itinéraire

Cette vue permet de consulter les instructions tournant par tournant détaillées de votre trajet.

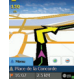

### 3D

Cette vue permet de consulter votre position actuelle sur une carte en trois dimensions.

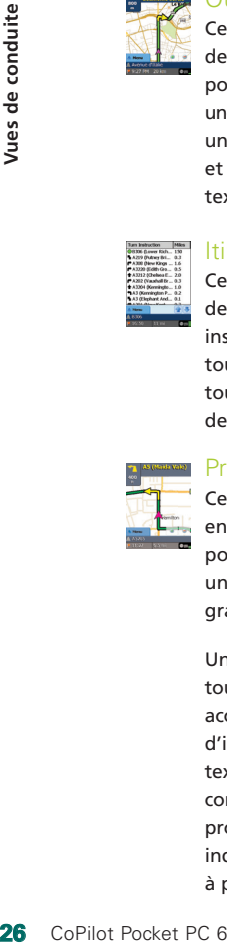

### Prochain tournant

Cette vue met en évidence votre position actuelle sur une carte 2D de grande taille.

Une flèche de tournant jaune accompagnée d'instructions textuelles concernant le prochain tournant indique la direction à prendre.

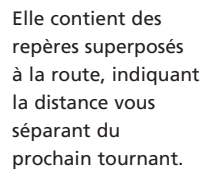

**Vues de conduite**

## Affichage de la carte en Mode Jour/Nuit

Laissez CoPilot vous ramener chez vous de nuit, en toute sécurité et confort. Le mode Nuit de CoPilot utilise l'heure réglée sur votre appareil Acer pour afficher automatiquement des cartes 2D ou 3D nocturnes, qui réduisent l'éblouissement et la fatigue oculaire lorsque vous utilisez CoPilot de nuit.

Pour configurer le mode Nuit, sélectionnez Ecran Bienvenue > Paramètres > Carte > Couleurs Carte > Mode Jour/Nuit Automatique.

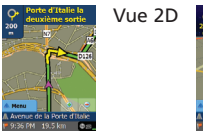

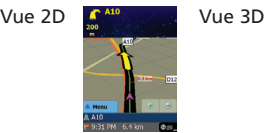

### Personnalisation de l'affichage de la carte

Au bas des écrans de carte se trouvent des indicateurs relatifs à votre heure d'arrivée estimée (ETA) et à la distance par rapport à la destination, ainsi qu'un champ personnalisable.

Pour personnaliser le champ de données qui se trouve au-dessus des indicateurs ETA et de distance, sélectionnez Ecran Bienvenue > Paramètres > Navigation et choisissez l'une des options d'affichage personnalisées suivantes, puis appuyez sur « OK » :

- **C** Destination
- Route Actuelle
- $\widehat{\bullet}$  Intersection la + proche
- $\widehat{\bullet}$  Route pple la + proche
- Ville la + proche
- a Heure Exacte
- $\widehat{\bullet}$  ETA
- **T** Vitesse
- altitude
- $R$ **Boussole**

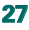

## **Modes de Navigation**

CoPilot propose trois modes de navigation, accessibles via Menu > Mode.

1) Le mode Navigation fournit des instructions vocales et visuelles, ainsi que d'autres informations relatives à votre trajet, telles que l'heure d'arrivée estimée (ETA), le nom de rue du prochain changement de direction et la distance à ce tournant.

2) Le mode Planification vous permet de planifier votre itinéraire à l'avance. Entrez simplement une destination et affichez l'itinéraire et des plans détaillés de tout lieu, où que vous soyez.

3) Le mode Piéton vous permet de trouver votre chemin à pied à l'aide de votre PDA. CoPilot affiche une ligne droite entre votre position actuelle et votre destination, et indique la distance à vol d'oiseau.

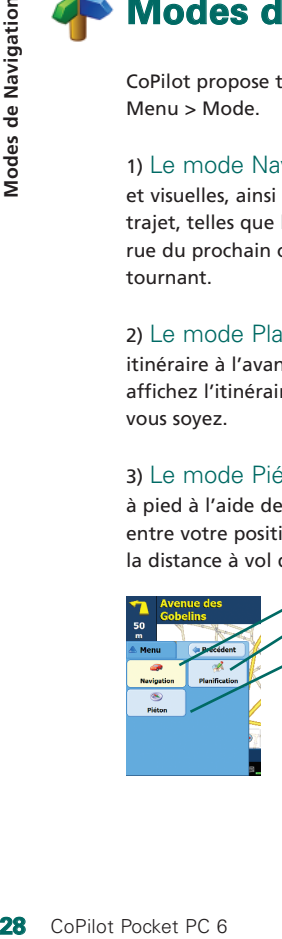

*Mode Navigation Mode Planification Mode Piéton* 

## **Paramètres En Route**

Sélectionnez **Ecran Bienvenue > Paramètres > En Route** (ou *Menu > Trajet > Paramètres >* En Route) pour modifier les paramètres affectant les options d'itinéraires de CoPilot.

### 1. Options d'itinéraires de base

### Type de Véhicule

L'écran En Route propose les types de véhicules « Automobile » et « Camping-car ». Les itinéraires Camping-car privilégient les routes principales et, dans la mesure du possible, évitent les tournants serrés et les demi-tours.

### Type d'itinéraire

Précisez si vous souhaitez que CoPilot calcule l'itinéraire **Le + rapide** ou **Le + court** en sélectionnant **Ecran Bienvenue > Paramètres > En Route > Type d'itinéraire** (ou *Menu > Trajet > Paramètres > En Route* > *Type d'itinéraire*). Vous pouvez aussi configurer CoPilot de manière à « Eviter les Autoroutes ».

### Mode de gestion des routes à péage

Vous pouvez configurer CoPilot afin qu'il calcule des itinéraires qui évitent/utilisent les routes à péage. Pour ce faire, sélectionnez **Ecran Bienvenue > Paramètres > En Route** (ou *Menu > Trajet > Paramètres > En Route*), puis choisissez l'une des trois options suivantes pour indiquer le mode de gestion des routes à péage : Toujours Eviter

- 
- Utiliser si Nécessaire
- Pas de Limitations

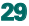

### Avertissements relatifs à la zone d'embouteillage de Londres (Royaume-Uni seulement)

Si vous conduisez à Londres, vous pouvez configurer CoPilot de sorte qu'il vous avertisse si votre destination est proche de la zone d'embouteillage de Londres (London Congestion Zone), ou la traverse. Vous pouvez alors choisir de passer par cette zone ou de la contourner. **30** CoPilot Pocket PC 6<br> **30** Copies Pocket Pocket Pocket Pocket Pocket Pocket Pocket Pocket Pocket Pocket Pocket Pocket Pocket Pocket Pocket Pocket Pocket Pocket Pocket Pocket Pocket Pocket Pocket Pocket Pocket Pocket Po

Pour activer les alertes « London Congestion Zone », sélectionnez :

**Ecran Bienvenue > Paramètres > En Route** (ou *Menu > Trajet > Paramètres > En Route*), puis cochez la case **Alerte London Congestion Zone**. Appuyez sur « OK ».

### Faire des Pauses

Vous pouvez configurer CoPilot afin qu'il vous rappelle à une certaine fréquence de faire une pause. Cochez la case « Faire des Pauses » et définissez la fréquence requise.

### 2. Options d'itinéraires avancées

Pour définir, personnaliser et enregistrer vos préférences d'itinéraires, procédez comme suit :

- 1. Sur l'écran Options d'itinéraires, appuyez sur le bouton « Avancé ».
- 2. Appuyez sur « Nouveau » pour créer un profil de route. Tapez un nom et appuyez sur « OK ».
- 3. Définissez les options Type de Véhicule, Type d'itinéraire, Route à Péage, Alerte London Congestion Zone et Faire des Pauses comme décrit ci-dessus.
- 4. Définissez vos préférences pour chacun des cinq types de routes (Autoroutes, Nationales à 2 voies, Nationales; Départementales, Communales) en spécifiant comment CoPilot gère chacun d'entre eux à l'aide des options allant d'Eviter Fortement à Favoriser Fortement.
- 5. Pour chacun de ces types de routes, vous pouvez définir la vitesse moyenne.
- 6. Appuyez sur « OK » pour enregistrer vos paramètres.

## **Paramètres de navigation**

Sélectionnez **Ecran Bienvenue > Paramètres > Navigation** (ou *Menu > Trajet > Paramètres > Navigation*) pour modifier les paramètres affectant les options de navigation de CoPilot.

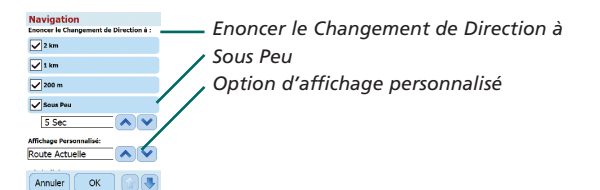

### Enoncer le Changement de Direction à

Vous pouvez configurer CoPilot afin qu'il fournisse des instructions vocales lorsque vous êtes à proximité d'un changement de direction. Cochez une ou toutes les cases de distance pour obtenir des instructions vocales de changement de direction.

### Sous Peu

CoPilot émet des instructions vocales avant chaque changement de direction. Par défaut, vous êtes averti cinq secondes à l'avance. Pour modifier et définir ce paramètre, cochez la case « Sous Peu » et indiquez le délai voulu dans la liste de choix.

### Affichage personnalisé

Pour personnaliser le champ de données affiché en bas des écrans de carte, appuyez sur Ecran Bienvenue > Paramètres > Navigation (ou *Menu > Trajet > Paramètres > Navigation* ) et sélectionnez l'une des options d'affichage personnalisé, puis cliquez sur « OK ». Reportez-vous à la page 27 pour obtenir plus d'informations.

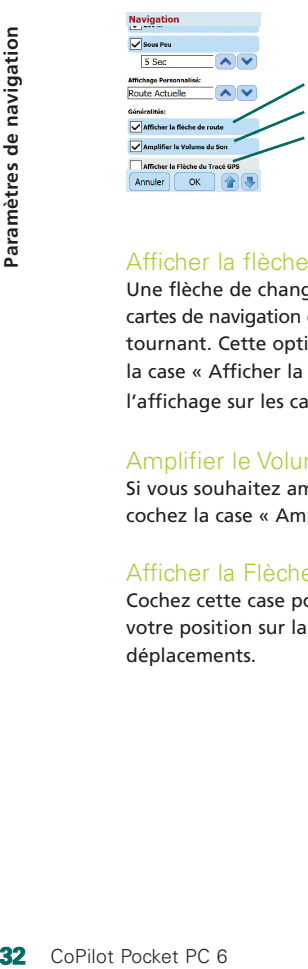

*Afficher la flèche de route Amplifier le Volume du Son Afficher la Flèche du Tracé GPS*

### Afficher la flèche de route

Une flèche de changement de direction jaune s'affiche sur les cartes de navigation de CoPilot pour indiquer le sens du prochain tournant. Cette option est activée par défaut. Désélectionnez la case « Afficher la flèche de route » pour en supprimer l'affichage sur les cartes de CoPilot.

### Amplifier le Volume du Son

Si vous souhaitez amplifier les instructions vocales de CoPilot, cochez la case « Amplifier le Volume du Son ».

### Afficher la Flèche du Tracé GPS

Cochez cette case pour afficher une série de flèches suivant votre position sur la carte au fur et à mesure de vos déplacements.

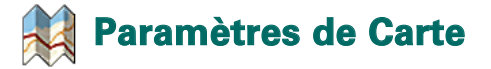

#### Sélectionnez **Ecran Bienvenue > Paramètres > Carte** (ou *Menu > Trajet > Paramètres > Carte*) pour modifier les paramètres de carte.

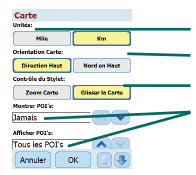

*Unité de mesure des distances Orientation de la carte Contrôle du stylet Paramètres POI*

### Unités

Cette option permet de définir l'unité de mesure des distances (« miles » ou « kilomètres »).

### Orientation Carte

La position du conducteur sur une carte est indiquée dans l'une des orientations suivantes :

- **1. Direction Haut :** la position du conducteur est toujours signalée par rapport au haut de la carte, dans la direction de la destination.
- **2. Nord en Haut :** le nord est toujours en haut de la carte lorsque vous roulez.

## Contrôle du Stylet

Utilisez le stylet fourni avec votre appareil Acer pour les options suivantes :

- **1. Zoom Carte :** sélectionnez un point sur la carte et tracez un cadre autour pour agrandir la zone correspondante sur la carte.
- **2. Glisser la Carte :** sélectionnez un point sur la carte et à l'aide du stylet, faites glisser la carte dans la direction de votre choix, ce afin d'afficher les données cartographiques de la zone environnante.

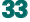

## **Paramètres relatifs aux Alertes des POI's**

### Alertes des POI's

Pour signaler et afficher les points d'intérêts sur une carte, sélectionnez Ecran Bienvenue > Paramètres > Alertes des POI's (ou *Menu > Trajet > Paramètres >Alertes des POI's*), puis cochez la case « Activer ».

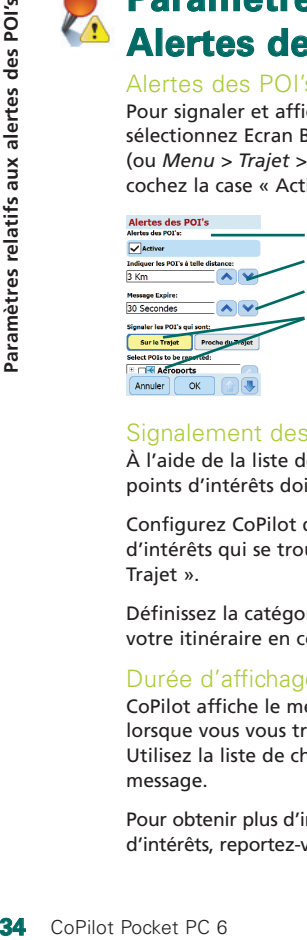

*Alertes des POI's Indiquer les POI's à telle distance Durée d'affichage du message Rapport et sélection des POI's*

## Signalement des points d'intérêts

À l'aide de la liste de choix, définissez à quelle distance les points d'intérêts doivent être signalés sur votre route.

Configurez CoPilot de manière à ce qu'il signale les points d'intérêts qui se trouvent « Sur le Trajet » ou « Proche du Trajet ».

Définissez la catégorie des points d'intérêts à signaler sur votre itinéraire en cochant la case correspondante.

### Durée d'affichage du message

CoPilot affiche le message POI sur l'écran de votre PDA lorsque vous vous trouvez à proximité d'un point d'intérêt. Utilisez la liste de choix pour définir la durée d'affichage du message.

Pour obtenir plus d'informations sur la configuration des points d'intérêts, reportez-vous à la page 12.

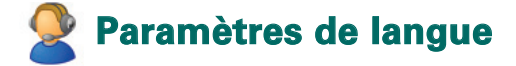

### Langue et Parole

Pour modifier vos paramètres linguistiques, appuyez sur Ecran Bienvenue > Paramètres > Langue et Parole (ou *Menu > Trajet > Paramètres > Langue et Parole* ), puis sélectionnez la langue\* voulue dans la liste de choix :

- Anglais USA
- anglais UK
- allemand
- Français
- $\widehat{\bullet}$  Espagnol
- $\widehat{\bullet}$  Italien
- a Néerlandais
- Suédois
- **う**Danois
- Portugais
- a Norvégien
- Finlandais

\*CoPilot prend en charge les langues répertoriées dans la liste de choix.

### Clavier CoPilot

CoPilot intègre un clavier pour doigts larges facilitant la saisie d'informations dans CoPilot. Si vous préférez utiliser le clavier de CoPilot plutôt que celui de votre appareil, cochez la case « Utiliser le Clavier CoPilot ».

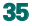

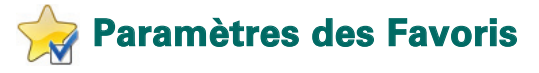

Pour modifier vos destinations favorites créées et enregistrées dans CoPilot, sélectionnez Ecran Bienvenue > Paramètres > Favoris *(ou Menu > Trajet > Paramètres > Favoris).*

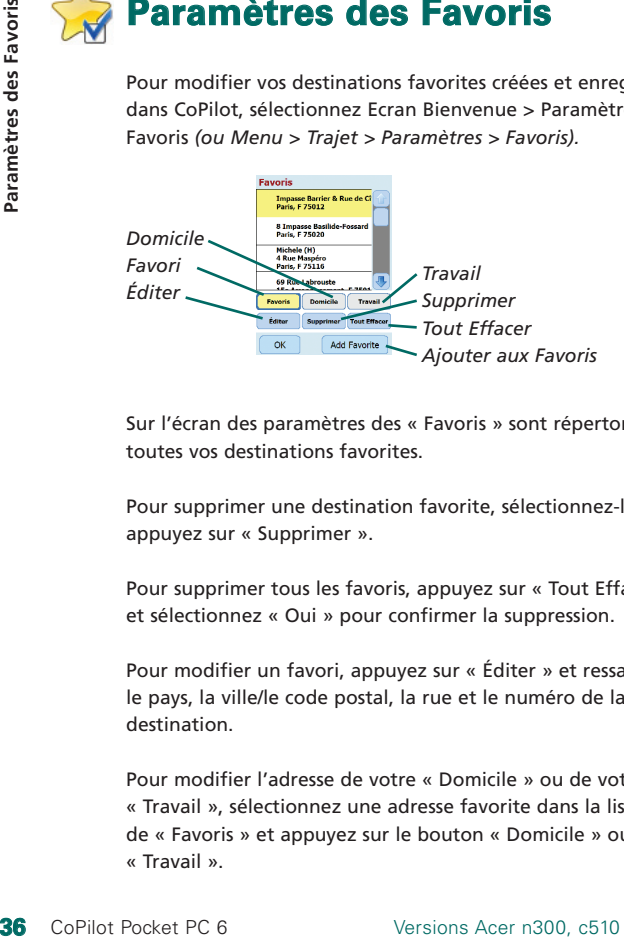

Sur l'écran des paramètres des « Favoris » sont répertoriées toutes vos destinations favorites.

Pour supprimer une destination favorite, sélectionnez-la et appuyez sur « Supprimer ».

Pour supprimer tous les favoris, appuyez sur « Tout Effacer » et sélectionnez « Oui » pour confirmer la suppression.

Pour modifier un favori, appuyez sur « Éditer » et ressaisissez le pays, la ville/le code postal, la rue et le numéro de la destination.

Pour modifier l'adresse de votre « Domicile » ou de votre « Travail », sélectionnez une adresse favorite dans la liste de « Favoris » et appuyez sur le bouton « Domicile » ou « Travail ».

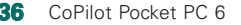

# **Paramètres des Arrêts Récents**

Pour modifier vos « Arrêts Récents », sélectionnez Ecran Bienvenue > Paramètres > Arrêts Récents *(ou Menu > Trajet > Paramètres > Arrêts Récents).*

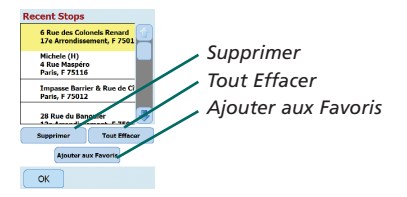

Pour supprimer une destination récente, sélectionnez-la et appuyez sur « Supprimer ».

Pour supprimer toutes les destinations récentes, appuyez sur « Tout Effacer » et sélectionnez « Oui » pour confirmer la suppression.

Pour ajouter l'une de vos destinations récentes à votre liste de « Favoris », sélectionnez la destination et appuyez sur « Ajouter aux Favoris ».

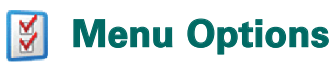

Sélectionnez Menu > Option pour accéder aux options suivantes :

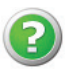

### Aide

CoPilot propose une fonction d'aide qui fournit des instructions et des informations sur la configuration et l'utilisation du logiciel. Sélectionnez Menu > Options > Aide.

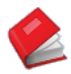

### Tutorial

Pour démarrer efficacement, suivez le tutorial de CoPilot. Apprenez à saisir une destination pour commencer à naviguer.

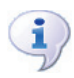

### À Propos

Cette option affiche des informations sur la version de votre licence CoPilot.

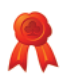

### License

Cette option indique l'état, le numéro et la durée de validité de votre licence CoPilot.

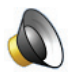

### Volume

Vous pouvez régler le volume des instructions vocales à l'aide des boutons de volume - et +.

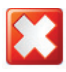

### Quitter CoPilot

Pour quitter CoPilot, appuyez sur Menu > Quitter CoPilot.

#### **Logiciel de planification de bureau CoPilot et Support clients**  $\sim$ **www.alk.eu.com**

### Support clients CoPilot

Pour obtenir plus d'informations sur le support technique par téléphone ou par e-mail de CoPilot, visitez le site Web www.alk.eu.com/acer.

### Logiciel de planification de bureau CoPilot

Si vous devez recharger CoPilot sur votre carte mémoire, utilisez les CD pour ordinateur de bureau fournis.

Par ailleurs, si vous avez acheté une mise à niveau facultative des cartes européennes, vous devez exécuter l'Assistant de Transfert pour transférer les données cartographiques sur votre ordinateur de bureau (voir pages 41 et 42).

Les données cartographiques européennes peuvent être transférées sur une carte mémoire 1 Go à l'aide d'un lecteur de carte mémoire.

### CoPilot est fourni avec 3 CD :

Disque Installation – Europe EU Maps Disc 1 *(data disc 1 – maps of Europe)* EU Maps Disc 2 *(data disc 2 – maps of Europe)*

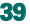

### Installation du logiciel de bureau CoPilot Pocket PC 6

Procédez comme suit pour installer votre logiciel de bureau CoPilot Pocket PC 6.

- 1. Insérez le CD **« Disque Installation Europe »** dans le lecteur de CD-ROM de votre ordinateur de bureau/portable.
- 2. Sélectionnez **FRANCAIS [FRANCE]** comme préférence linguistique. Appuyez sur « OK ».
- 3. L'assistant InstallShield installe CoPilot Pocket PC 6 sur votre ordinateur de bureau/portable. Appuyez sur « Suivant ».
- 4. Dans la boîte de dialogue du code d'installation, appuyez sur « Suivant ».
- 5. L'écran de l'accord de licence s'affiche. Lisez-le, puis appuyez sur « Oui ».
- 6. Dans l'écran d'accord de licence suivant, lisez l'avis sur le produit et sélectionnez « Oui ».
- 7. CoPilot va s'installer dans le dossier **C:\Program Files\ CoPilot\Pocket PC 6.** Dans la boîte de dialogue de sélection d'emplacement de destination, appuyez sur « Suivant ».
- 8. Dans l'écran de sélection d'un dossier programme, appuyez sur « Suivant ».
- 9. L'installation vous invite à insérer les CD-ROM suivants :
	- EU Maps Disc 1 *(data disc 1 maps of Europe)*
	- EU Maps Disc 2 *(data disc 2 maps of Europe)*
- 10. Appuyez sur « Terminer ». L'installation est terminée.

**Remarque :** si vous rencontrez des difficultés lors de l'installation du logiciel de bureau CoPilot Pocket PC 6, vous devrez peut-être désactiver tout pare-feu ou logiciel antivirus installé sur votre ordinateur de bureau/portable.

**40** CoPilot Pocket PC 6

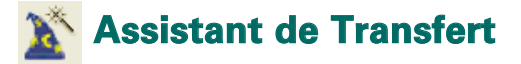

Vous devrez peut-être télécharger l'application CoPilot Quickstart si votre carte de mémoire est altérée ou si vous avez acheté une mise à niveau des cartes européennes.

### Utilisation de l'Assistant de Transfert

### **Étape 1 : sélection de l'emplacement de transfert des données**

- 1. Lancez CoPilot Pocket PC 6 sur votre ordinateur de bureau/ portable. Sélectionnez **Démarrer > Programmes > CoPilot – Pocket PC 6**.
- 2. Une boîte de dialogue « Assistant de Transfert » apparaît au lancement de CoPilot.
- 3. Sélectionnez un emplacement pour le téléchargement des données cartographiques européennes/du Royaume-Uni avec l'une des trois options suivantes, puis cliquez sur « Suivant » :
	- À l'aide du câble de synchronisation Acer et de Microsoft ActiveSync, transférez les données cartographiques directement sur la carte mémoire de votre appareil Acer.
	- Connectez un lecteur de carte mémoire à votre ordinateur de bureau/portable et transférez les données cartographiques sur une carte mémoire.
	- Transférez les données cartographiques sur le lecteur C:/ de votre ordinateur de bureau/portable (recommandé).

**Étape 2 : sélection et transfert des données cartographiques** L'écran suivant propose trois options de transfert pour vos données cartographiques.

- 1. **Rayon autour d'une Ville** : entrez un pays, une ville ou un code postal et indiquez le rayon (kilomètres) autour de la ville que vous souhaitez transférer. Appuyez sur « Suivant ». Les données cartographiques à transférer apparaissent en jaune.
- 2. **Zone de carte** : entrez une ville et une adresse (facultatif) représentant les données cartographiques à transférer. Appuyez sur « Suivant ».

Le lieu indiqué sera affiché sur la carte. Appuyez sur « OK ». À l'aide de votre souris, tracez un cadre pour délimiter la zone de données cartographiques voulue. La zone sélectionnée apparaît en jaune.

- 3. **Région** : sélectionnez l'icône Région pour transférer les données cartographiques d'une région ou d'un pays.
	- Dans la boîte de dialogue Sélectionnez un Pays ou une Région, cochez la case **FRANCE** et appuyez sur « Suivant ». Autre possibilité, si vous avez acheté une licence de mise à niveau des cartes européennes, sélectionnez les pays qui vous intéressent et appuyez sur « Suivant ».
	- CoPilot calcule la taille totale des données à transférer. Appuyez sur « OK ».
	- Une boîte de dialogue indiquant la quantité de Mémoire Nécessaire s'affiche. Appuyez sur « Suivant ».
	- Nommez les données à transférer. Par défaut, les données cartographiques françaises sont libellées **« REGIONFRANCE »**, mais vous pouvez entrer le nom de votre choix pour la France ou pour tout autre pays sélectionné. Appuyez sur « Suivant ».
	- L'écran proposant les trois options de transfert de données cartographiques réapparaît. Appuyez sur l'icône « Transférer ».
	- À partir de l'écran suivant, sélectionnez et mettez en surbrillance **« REGIONFRANCE »** (ou le nom choisi) et assurez-vous que la région s'affiche dans la section « Nom de la Zone », dans la partie droite de la boîte de dialogue. Vérifiez que la case **« Créer QuickStart »** est cochée. Appuyez sur « Transférer ».
	- $\widehat{\mathbb{R}}$  Dans la boîte de dialogue des options OuickStart, « Windows Mobile 5.0 for Pocket PC » est défini comme système d'exploitation par défaut de votre appareil Acer. Appuyez sur « OK » pour commencer à créer les données requises pour votre appareil Acer. Cette opération peut prendre quelques minutes.
	- La boîte de dialogue « Attention : ne pas retirer votre carte du lecteur de carte mémoire » s'affiche. Patientez environ une minute, puis sélectionnez « Terminer » pour achever le transfert. Quittez le programme.

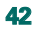

#### **Étape 3 : transfert des données sur votre appareil Acer**

Si vous avez transféré les données directement sur la carte mémoire présente dans le lecteur, procédez comme suit :

- 1. Fermez toutes les fenêtres sur votre ordinateur de bureau/portable.
- 2. Retirez la carte mémoire du lecteur.
- 3. Insérez la carte dans l'emplacement pour carte mémoire SD de l'appareil Acer. CoPilot va alors s'installer automatiquement.

#### OU

Si vous avez enregistré sur votre lecteur **C:/** les données cartographiques transférées à l'aide de l'Assistant de Transfert, procédez comme suit :

- 1. Connectez l'appareil Acer à votre ordinateur de bureau à l'aide du câble de synchronisation fourni et du logiciel Microsoft ActiveSync.
- 2. Sélectionnez « Poste de travail » et accédez à votre lecteur **C:/**.
- 3. Vous devriez voir deux dossiers, nommés **2577** et **CoPilot** sur le lecteur **C:/**. Sélectionnez-les et cliquez dessus avec le bouton droit de la souris, puis choisissez **« Copier »** dans le menu contextuel.
- 4. Retournez sur le « Poste de travail », ouvrez « Appareil mobile » > « Carte mémoire ». Ensuite, effectuez votre sélection, cliquez dessus avec le bouton droit de la souris et choisissez « Copier » dans le menu contextuel, pour copier les données transférées depuis votre lecteur **C:/** vers la carte mémoire de votre appareil Acer.
- 5. Pour finir, fermez toutes les fenêtres sur votre ordinateur de bureau et déconnectez votre Pocket PC. Retirez la carte mémoire de de l'appareil Acer et réintroduisez-la. CoPilot va alors s'installer automatiquement.

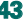

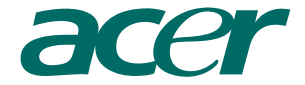

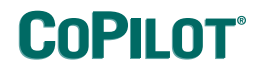

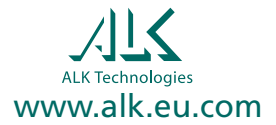